## **Add or Edit Pages**

## **Add a Page**

By default, a new group contains two pages: **Main Page** and **Group Collaboration**. Additional pages can be added to the group at any time. To create a new page, complete the steps below.

- Once the group has been created, click the **Clubs and Organizations** tab.
- The **Add a New Page** window will display (see illustration below).

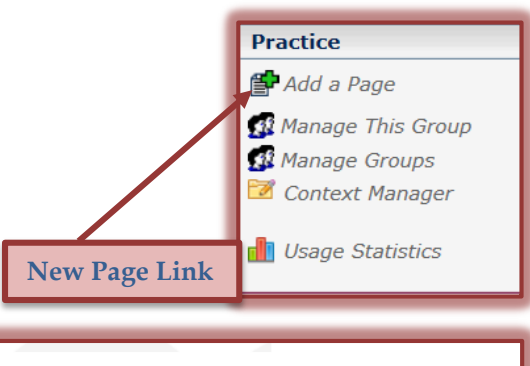

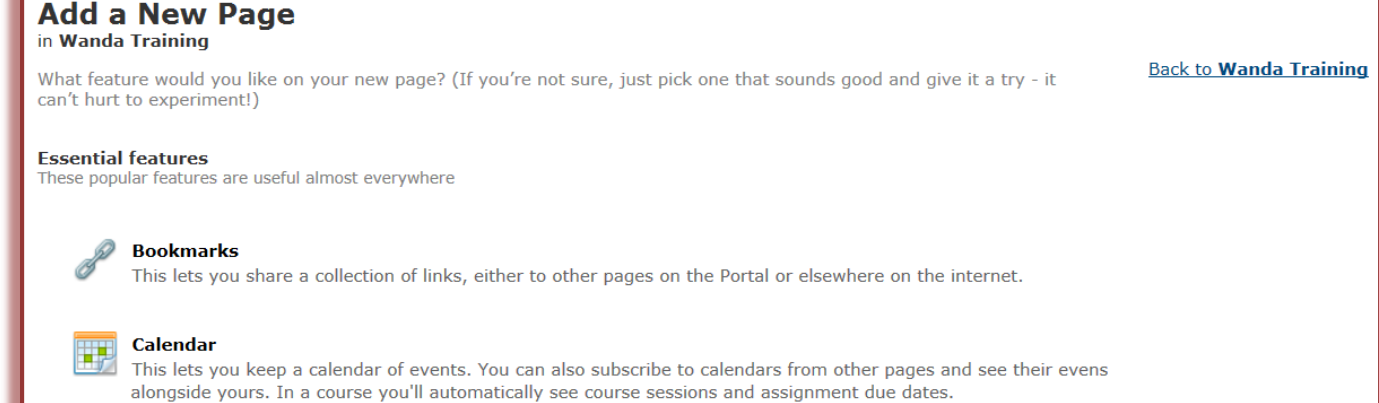

- $\mathbf{\hat{P}}$  A list of Features, such as Bookmarks, Calendar, and Free Form Content will display.
- Select one of the Features from the list of options.
- The new page will display on the left side of the window above the **Add a Page** link (see illustration below).

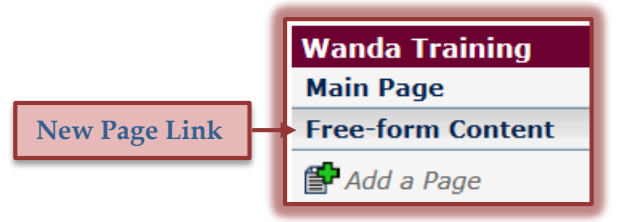

## **Rename a Page**

- $\mathbf{\hat{r}}$  Click the link for the page that is to be renamed.
- When the **Content** page displays, click the **Options** button (see illustration below left).

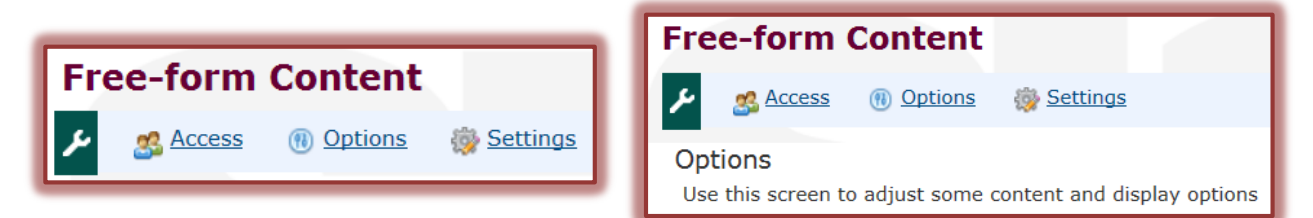

- The **Options** window will display (see illustration above right).
- Scroll down the page to locate the **Rename the page** area (see illustration on next page).

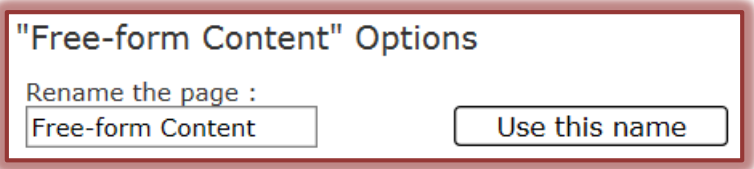

- Highlight the text under **Rename the page**.
- $\hat{\mathbf{r}}$  Input a new name for the page.
- Click the **Use this name** button to save the name.

**NOTE:** When a page name is changed, any links that have been created to that page will be broken.

## **Remove a Page**

There are two ways that a page can be removed from a My Siena site. This section will describe each of these ways.

- $\mathbf{\hat{v}}$  Click the link for the page that is to be renamed.
- When the **Content** page displays, click the **Options** button.
- **The Options** window will display.
- Scroll down the page to locate the **Delete this page** button.
- *T* Click the **Delete this page** button.
- $\hat{\mathbf{r}}$  The window shown in the illustration below will display.

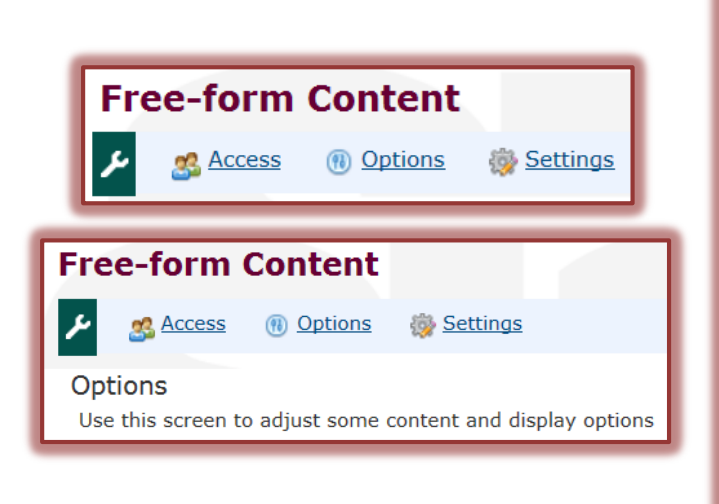

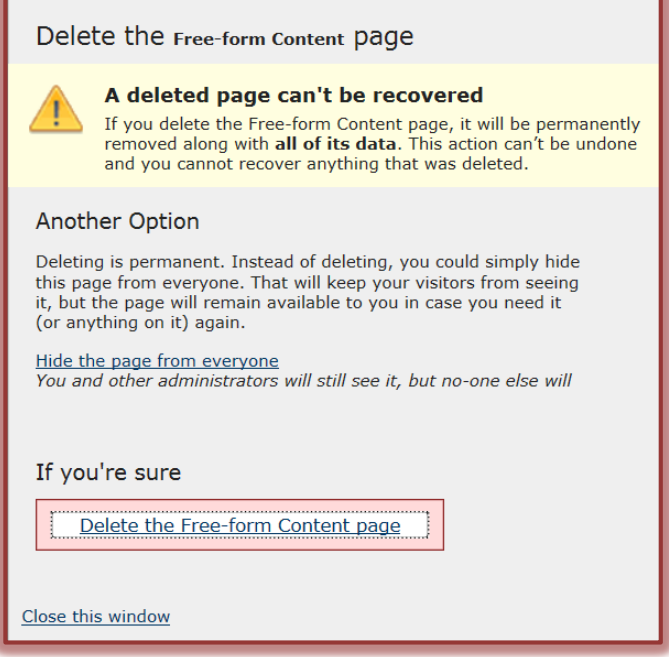

- $\mathbf{\hat{P}}$  Choose one of the options from this window.
- Click the **Close this window** button.